## **Βασικός Οδηγός F5 χρήσης από PC**

Εγκαθιστούμε το Time Attendance Access System

To ανοίγουμε ζητάει κωδικό, -> system & κωδικός κενό

1. Δημιουργούμε ένα Department

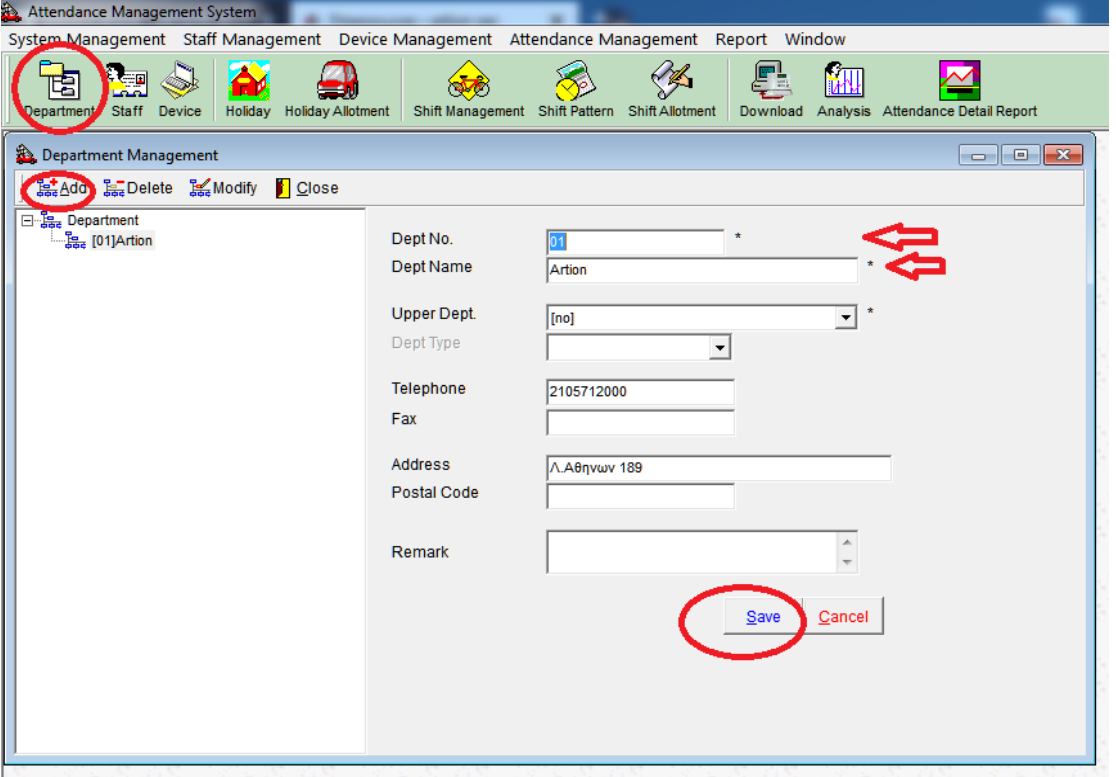

2. Δημιουργούμε τους χρήστες (όλα τα πεδία με βελάκι είναι απαραίτητα) Όπως παρατηρούμε ΠΡΕΠΕΙ να δώσουμε κωδικό ή κάρτα (η και τα δύο) ΥΠΟΧΡΕΩΤΙΚΑ Αποθηκεύουμε με το SAVE

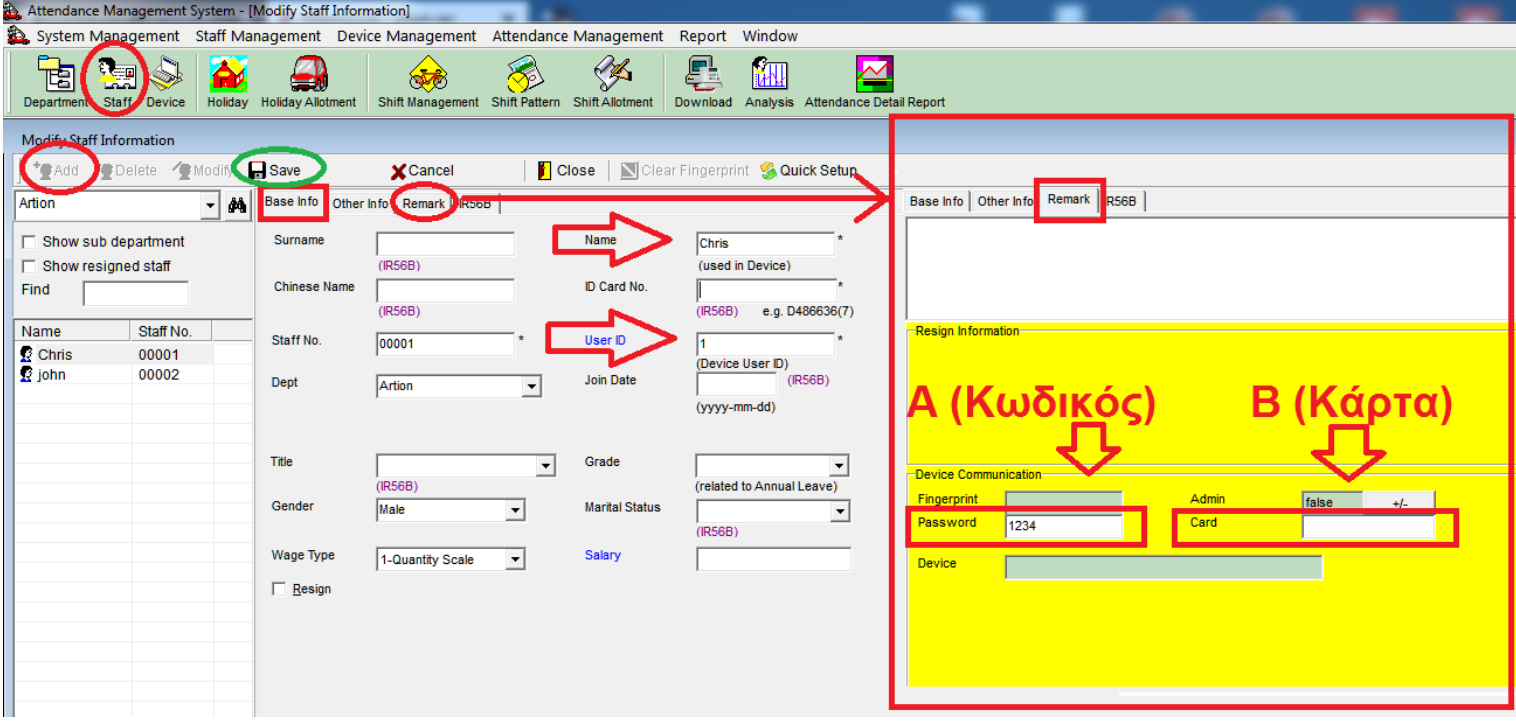

3. Δημιουργούμε τη συσκευή όλα τα πεδία με βελάκια είναι απαραίτητα Τα στοιχεία είναι τα default, U-serial to μοντελο.

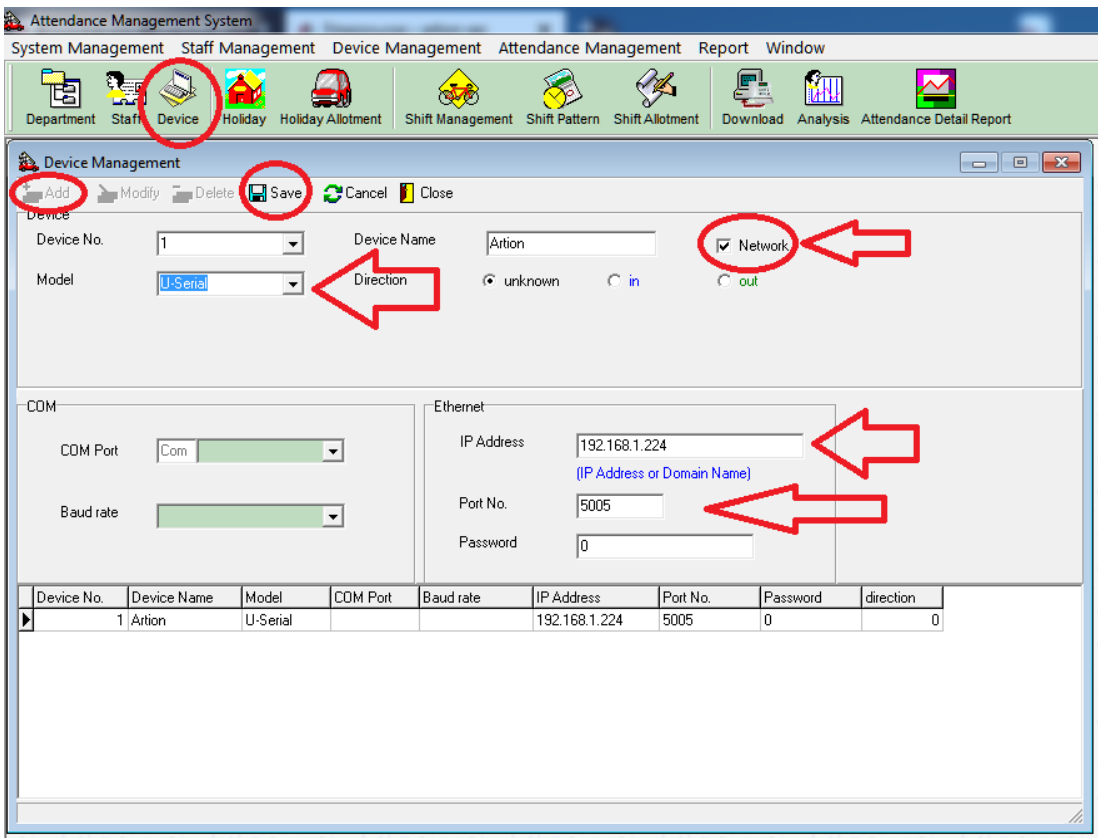

- 4. Στέλνουμε τους χρήστες που δημιουργήσαμε στη μονάδα
	- 1) Πατάμε το Download
	- 2) Πατάμε τα upload template
	- 3) Πατάμε το Department και βλέπουμε τους χρήστες
	- 4) Πατάμε το βελάκι και πάνε στο δεξί πεδίο
	- 5) Πατάμε upload
	- 6) Βλέπουμε τους χρήστες που ανέβηκαν επιτυχώς (κόκκινο τετράγωνο)

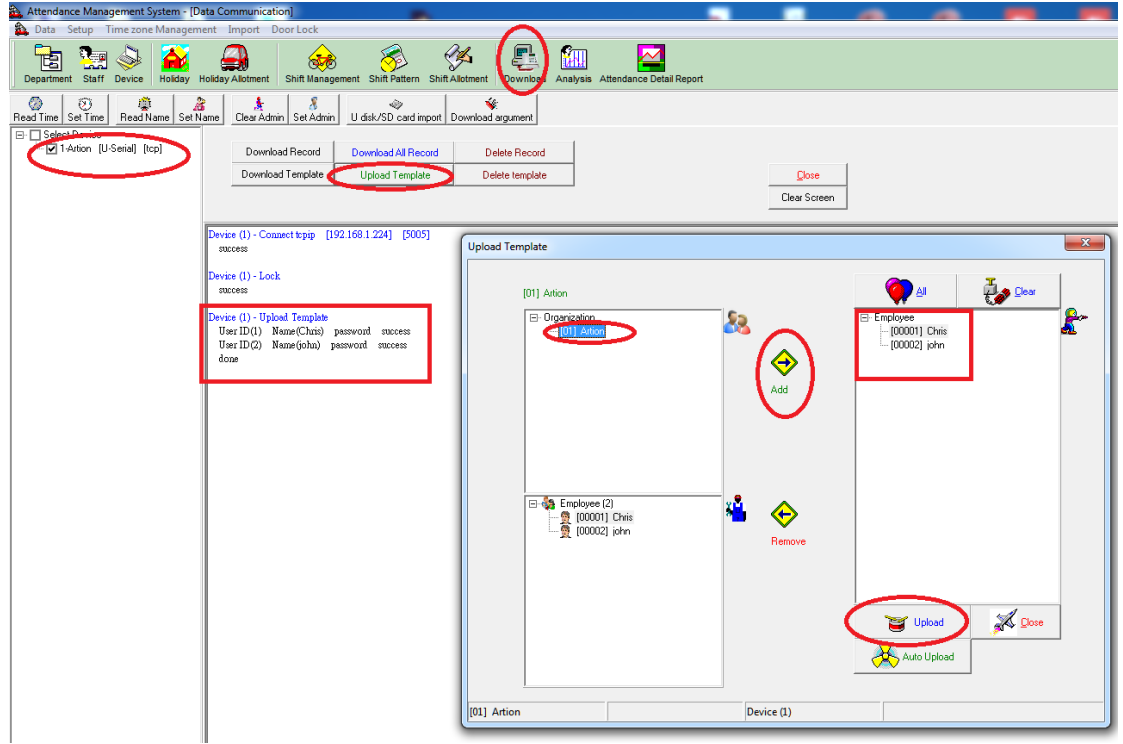

## 5. Πατάμε download Record

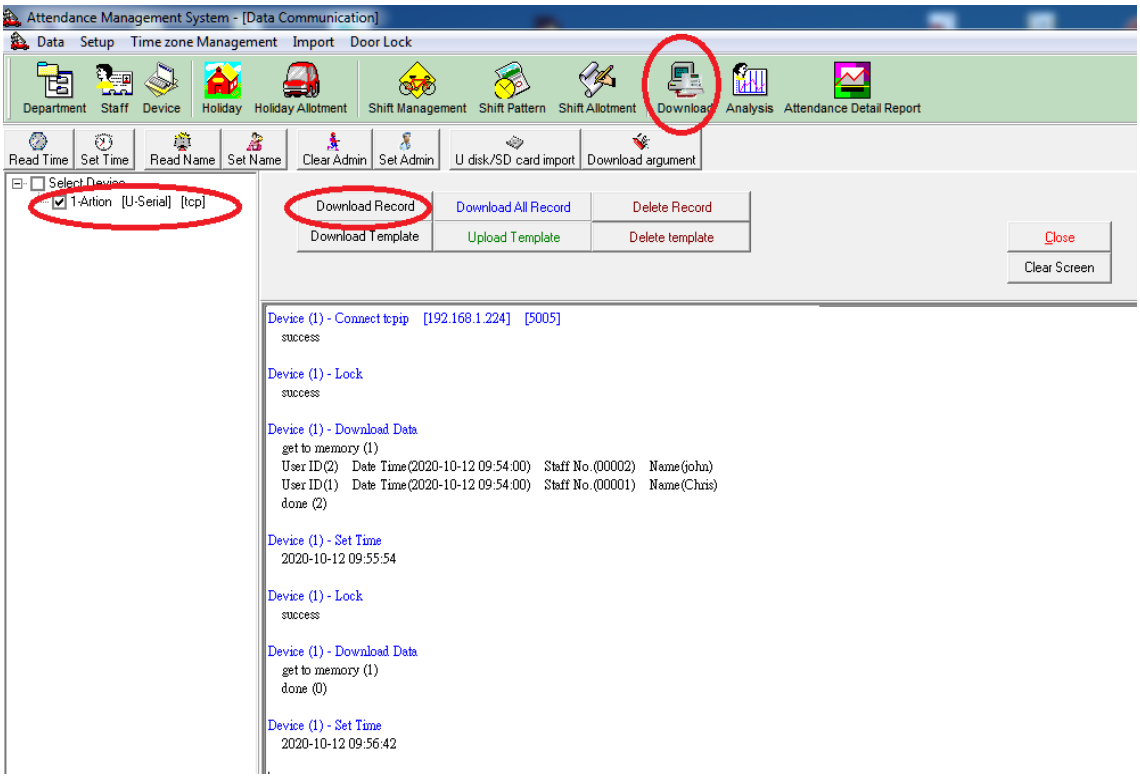

## 6. Πατάμε Report - > Raw Report

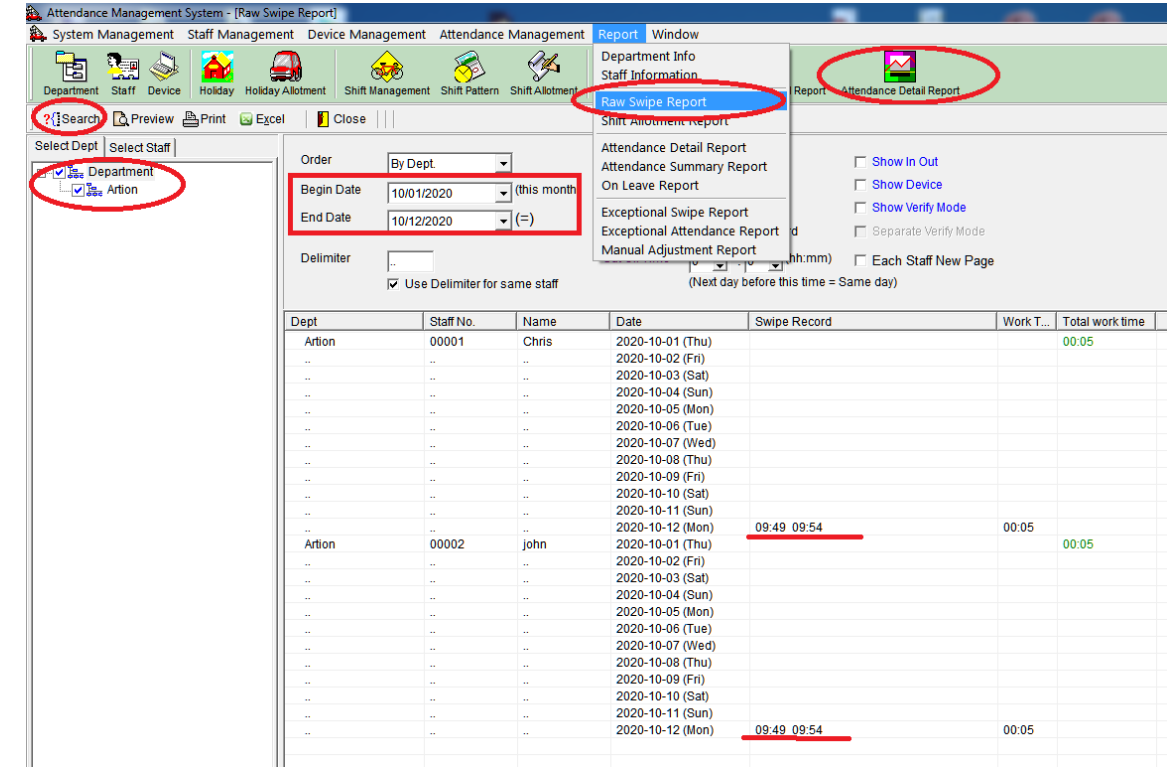

Σε περίπτωση που κάποιος χρήστης θέλουμε να έχει δάκτυλο πάμε στη ΣΥΣΚΕΥΗ menu -> 1 (user) ->3 (edit) επιλέγουμε το χρήστη με τα βελάκια πατάμε ΟΚ, κατεβαίνουμε στο finger ΟΚ, περνάμε δάκτυλο.

Σημειώσεις

- 1. Για να καταχωρηθεί μια κίνηση, ΠΡΕΠΕΙ να έχουν 5 λεπτά που ο ΙΔΙΟΣ χρήστης ξαναμπήκε, αλλιώς μας λέει re-verify ανοίγει τη πόρτα, αλλά ΔΕΝ καταγράφετε.
- 2. Η είσοδος στο μενού γίνεται χωρίς κωδικό, αν κάνουμε ένα χρήστη Administrator τοτέ για να μπούμε χρειάζεται επιβεβαίωση με τον administrator πρώτα. Αν έχουμε ορίσει και ΞΕΧΑΣΟΥΜΕ τον administrato ΠΡΕΠΕΙ να έρθει στην ΑΡΤΙΟΝ
- 3. Σε περίπτωση που κάνουμε εξαγωγή των αποτελεσμάτων (report) σε USB STICK, τότε το αρχείο διαβάζετε με το πρόγραμμα "WPS Office" και ΟΧΙ με το "Microsoft Excel"